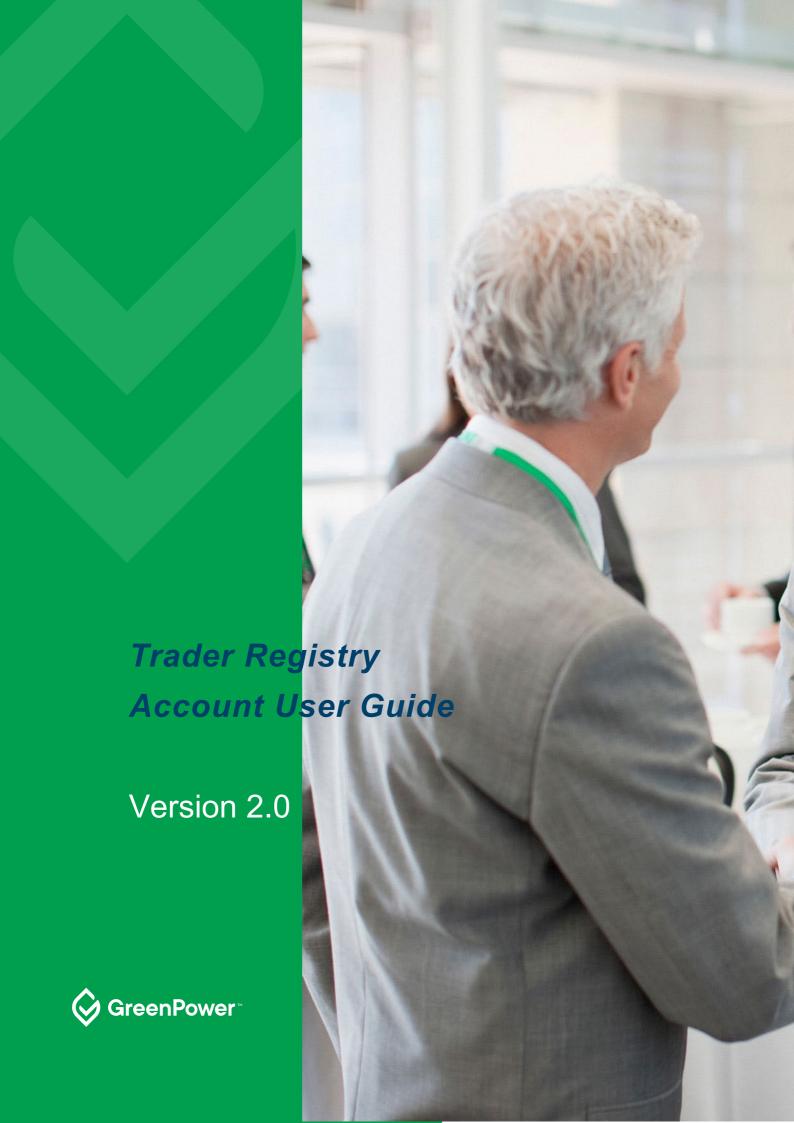

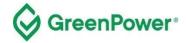

# **Table of Contents**

| Purpose of this guide        | 3  |
|------------------------------|----|
| Summary                      | 3  |
| Logging on                   | 4  |
| Home Page                    | 6  |
| RGGOs from Producers         |    |
| RGGOs from Traders           | 13 |
| Transfer or Retire RGGOs     | 15 |
| Fees                         | 27 |
| RGGO Expiry                  | 27 |
| Withdrawing RGGOs            | 28 |
| Example Retirement Statement | 29 |

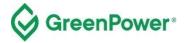

## Purpose of this guide

This registry User Guide provides the required information for GreenPower registered renewable gas Traders to access and use the registry platform. This is a step-by-step guide on how to log in, accept/reject Renewable Gas Guarantees of Origin (RGGOs) transfer requests, make RGGO transfers, and make RGGO retirements on behalf of end-use customers.

# **Summary**

Using your GreenPower Trader account, you will be able to accept RGGO transfers, make transfers and retire RGGOs in accordance with the Renewable Gas Certification (the Certification) Rules. This guidance document will provide Traders with the required information to carry out these processes within the registry platform. All actions within the registry platform must be carried out in accordance with this guidance document and within the Certification Rules that govern the scheme.

All individuals with access (account operators) to your GreenPower account must be familiar with the details of this guidance document. Account operators should understand the difference between retiring RGGOs, which allocates them to end-use customers, and transferring RGGOs to another GreenPower Trader. Account operators should also understand the significance of naming end-use customers when retiring RGGOs.

Account operators are responsible for keeping the details used to access the Trader account confidential. Account operators are also responsible for the consequences of making and accepting or rejecting Transfer Requests, and also making Retirement Requests.

The Certification registry accounts are based in a Registration Database operated by Renewable Energy Assurance Ltd in the UK. GreenPower accounts will not interact with the issuing, transfer, and retirement of RGGOs within the Green Gas Certification Scheme (GGCS) which also uses the same registry platform.

Please contact the GreenPower at any point if you would like clarification on anything in this document – greenpower.gas@dpie.nsw.gov.au

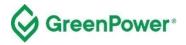

## Logging on

## Visit – www.greengas.org.uk/member

Select **Account Type – Trader** and use the email you have provided to the GGCS as your primary contact. Enter the password you will have generated or generate a new password via the "Forgotten your password?" link.

Only one email address at a time can be linked to your account. To change that email address, send an email from the address currently linked to your account to XXXXX@XXX.XXX notifying GreenPower of the new email address you would like to use.

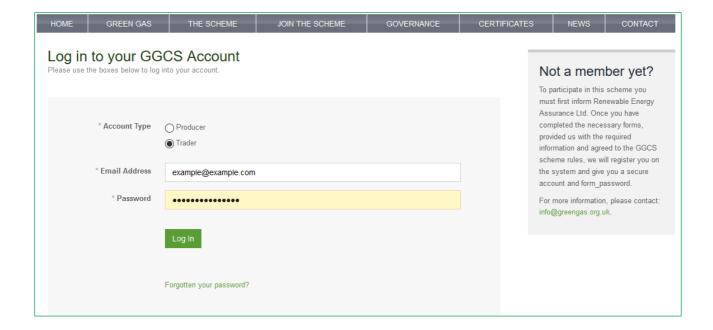

#### **Two Factor Authentication**

- 1) Download an authenticator app/program to your phone or desktop computer. We recommend one of the following, but any standard authenticator app/program should work:
- a. Authy (can be used on your desktop computer)
  - i. Twilio Authy Authenticator Apps on Google Play
  - ii. Twilio Authy on the App Store (apple.com)
- b. Microsoft Authenticator
  - i. Microsoft Authenticator Apps on Google Play
  - ii. Microsoft Authenticator on the App Store (apple.com)

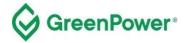

2) Log into your account and select 2-step authentication from the menu at the top right of the home page:

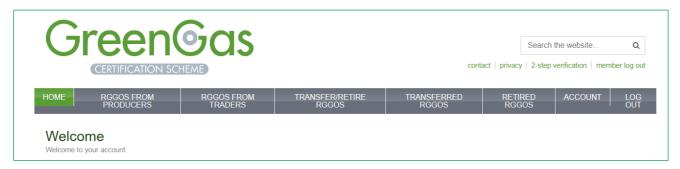

#### Follow the instructions shown below:

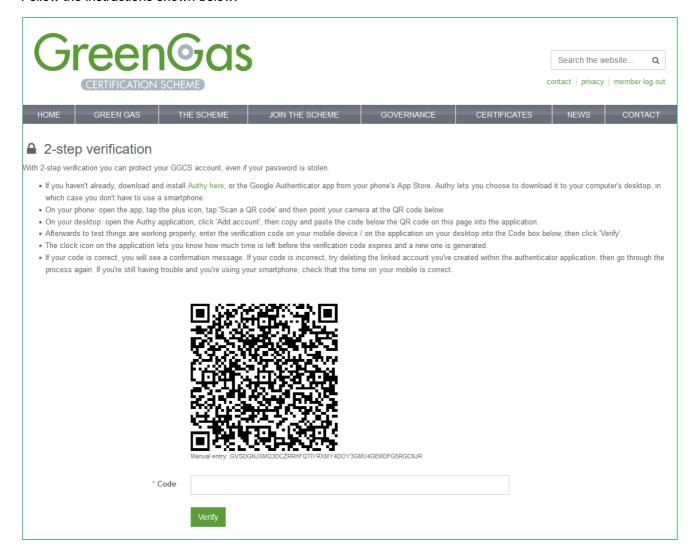

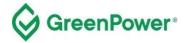

If you're successful, the page below will be displayed:

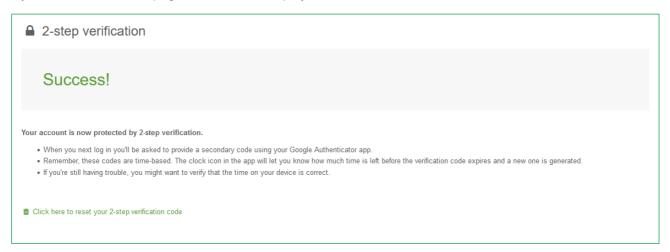

If you need to reset your 2-step authentication, contact GreenPower on greenpower.gas@dpie.nsw.gov.au

# **Home Page**

Your account home page provides an overview of your account.

You will see how much gas (in kWh) is available in your account under the heading 'RGGOs available to transfer or retire'.

The contact details shown include those of participants of the Green Gas Certification Scheme in the UK who have chosen to share their details. Do not select the option to share your contact details. Please also refrain from contacting any of the organisations you see displayed as these may be outside of the GreenPower Certification (i.e. members of the Green Gas Certification Scheme in the UK).

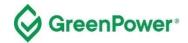

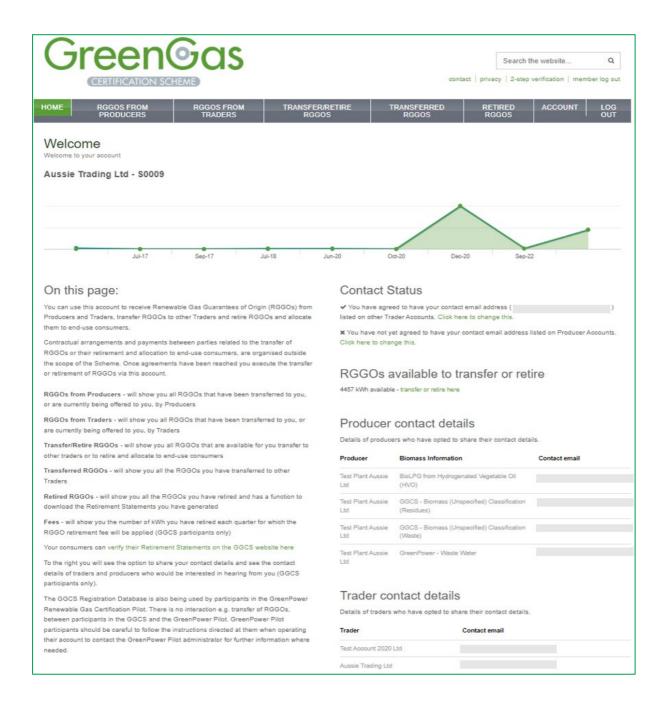

#### **RGGOs from Producers**

Click on the 'RGGOs FROM PRODUCERS' tab at the top. This page shows you two tables:

**RGGOs being offered to you by GreenPower Producers** - if there are any consignments of RGGOs currently being offered to you by GreenPower Producers, that you have not yet accepted, they will be shown in this table. Select **Confirm** to go through to an Accept or Reject page.

**RGGOs** already transferred to you from GreenPower Producers – this is a history of all consignments of RGGOs you have already accepted from GreenPower producers and have been transferred to your account.

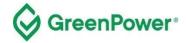

#### **Further information**

Contracts and agreements for RGGOs transfers are arranged outside the scope of the GreenPower Renewable Gas Certification. When you have reached an agreement your counterparty will log into their GreenPower account to submit a Transfer Request. You will receive an email notification and you can then log into your account and accept the request, at which point the RGGOs are transferred into your account.

If after the RGGOs were offered to you the expiry date has been reached, then you will be able to accept them and they will be transferred to your account; however, they will not be available for you to transfer or retire.

Note that RGGOs can be transferred to you from a Producer account, but <u>you cannot transfer RGGOs back</u> <u>to a Producer account</u>. Once RGGOs have been moved into a Trader account they can only be transferred to other Trader accounts or retired and allocated to end-use customers.

RGGOs are always transferred and retired within the consignments they were issued by, being by Producer, Quarter ending in [Month] [Year], Injection Date to and From, Production Support Label, Sustainability Criteria Label, and Biomass Information label. You may be transferred all or part of a consignment.

The "Gas injected during the quarter ending in" label will always show the month in which the production period ended. Note that renewable gas injections may not match calendar quarters and some producers may choose to register injections shorter than three months in which case this column will only represent the month the injection ended and not a period leading up to that month. You can check the information in the "injection Date to and from" for the details.

Note - The amount of renewable gas shown in the registry is in kWh, calculated based on the higher heating value (HHV). The amount of gas in kWh and GJ will be shown on the retirement statement.

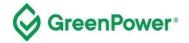

Screenshot of "RGGOs from Producers" page below.

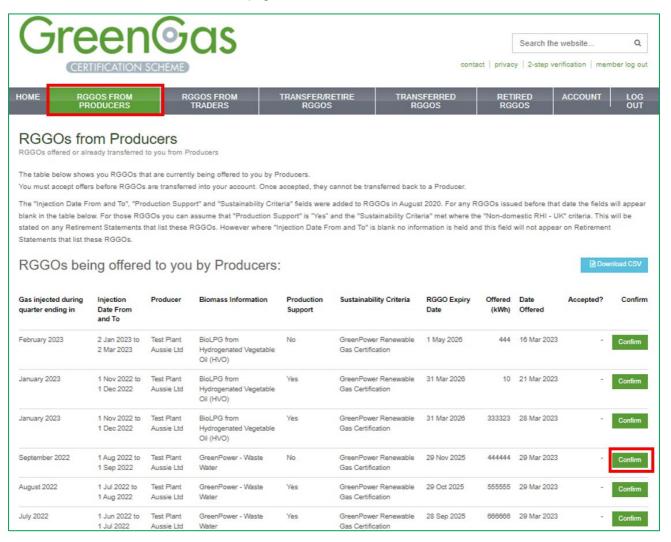

If any RGGOs are being offered to you by Producers they will be shown in a table at the top of the page (as shown in the screenshot above). To accept or reject the RGGO transfer, click on the green "confirm" button which will take you to a confirmation page (as shown in the screenshot below).

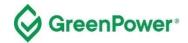

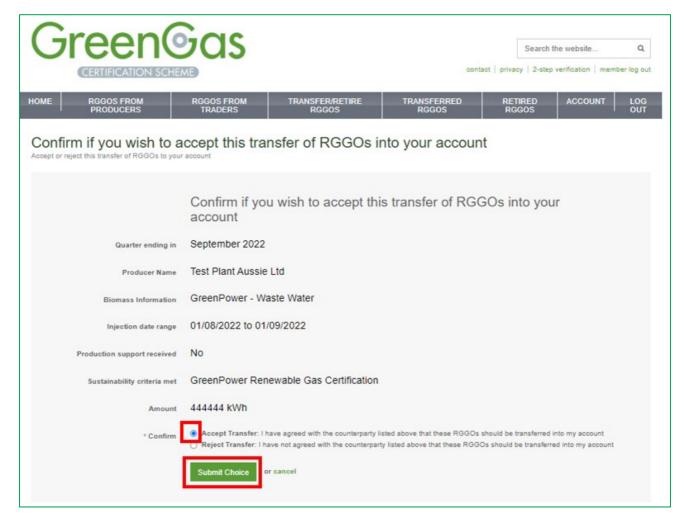

After you have selected "Submit Choice" you will be asked to confirm that choice.

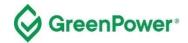

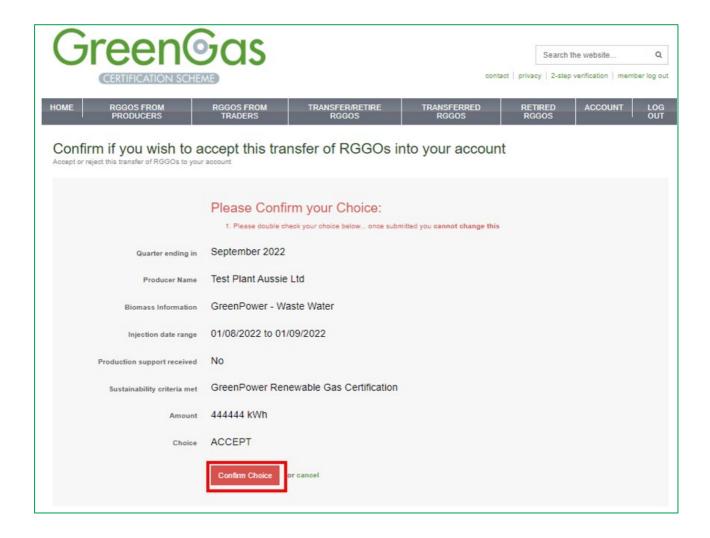

When you have confirmed your choice you will be shown a thank you message (see screenshot below)

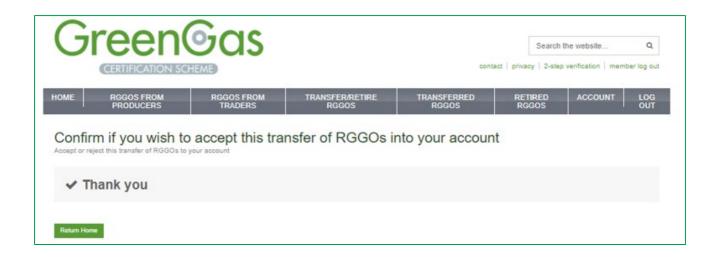

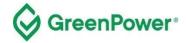

Below the 'RGGOs being offered to you by Producers' table, is a table titled 'RGGOs already transferred to you from Producers'. This table shows what RGGO offers have been accepted and transferred into your account (see screenshot below).

Note that the "Received minus transferred" column does not represent the number of RGGOs that were originally transferred to you. The number shown is a calculation of the RGGOs transferred, minus any RGGOs you have transferred to other Traders.

For a record of the number of RGGOs that were initially transferred to you, you can refer to the email notifications that the system sent when you accepted the transfer. However, these notifications are not verified data from the Registration Database and you should contact the GreenPower Program Manager to cross-check them against the database if needed.

| RGGOs alre                            | GGOs already transferred to you from Producers: |                          |                                                 |                       |                                        |                     |                                  |                 |
|---------------------------------------|-------------------------------------------------|--------------------------|-------------------------------------------------|-----------------------|----------------------------------------|---------------------|----------------------------------|-----------------|
| Gas injected during quarter ending in | Injection Date<br>From and To                   | Producer                 | Biomass Information                             | Production<br>Support | Sustainability Criteria                | RGGO Expiry<br>Date | Received minus transferred (kWh) | Date<br>Offered |
| February 2023                         | 1 Jan 2023 to 1<br>Feb 2023                     | Test Plant<br>Aussie Ltd | BioLPG from Hydrogenated<br>Vegetable Oil (HVO) | Yes                   | GreenPower Renewable Gas Certification | 1 May 2026          | 222222                           | 16 Mar 2023     |
| September 2022                        | 1 Aug 2022 to 1<br>Sep 2022                     | Test Plant<br>Aussie Ltd | GreenPower - Waste Water                        | No                    | GreenPower Renewable Gas Certification | 29 Nov 2025         | 200000                           | 29 Mar 2023     |

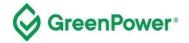

### **RGGOs from Traders**

Click on the 'RGGOs FROM TRADERS' tab at the top of the page. This page shows you two tables:

**RGGOs** currently being offered to you – if there are any consignments of RGGOs currently being offered to you by other GreenPower Traders that you have not yet accepted, they will be shown in this table. Select **Confirm** to go through to an Accept or Reject page.

If after the RGGOs were offered to you their expiry date has been reached, then you will be able to accept them and they will be transferred to your account; however, they will not be available for you to transfer or retire.

**RGGOs transferred from other Traders** – this is a history of all consignments of RGGOs you have already accepted and have been transferred to your account.

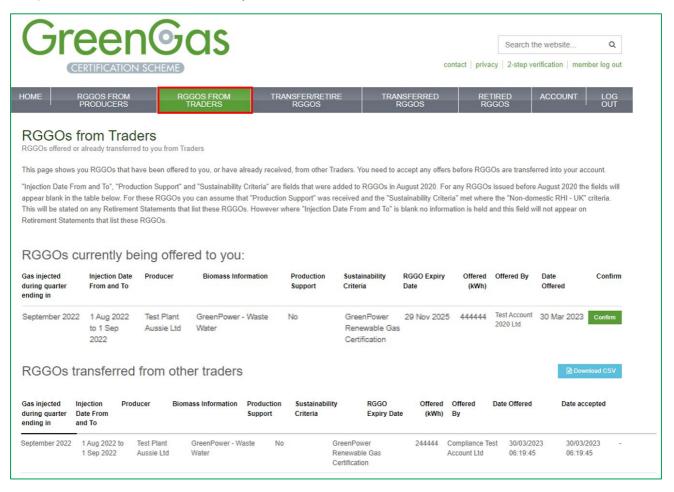

Contracts and agreements for RGGOs transfers are arranged outside the scope of the GreenPower Renewable Gas Certification. When you have reached an agreement with your counterparty Producer or Trader, they will log into their GreenPower account to submit a Transfer Request. The Trader transferee will receive an email notification to log into their account and accept the request, at which point the RGGOs are transferred into the account.

RGGOs are always transferred and retired within the consignments they were issued by, being by Producer, Quarter ending in [Month] [Year], Injection Date to and From, Production Support Label, Sustainability Criteria

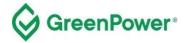

Label, and Biomass Information label. You may be transferred all or part of a consignment.

If you select "Confirm" next to a consignment of RGGOs that are being offered to you, you will be taken to a page where you can accept or reject the transfer. When you select Submit Choice you will asked to confirm that choice. Once confirmed you'll receive a confirmation, see screenshots below.

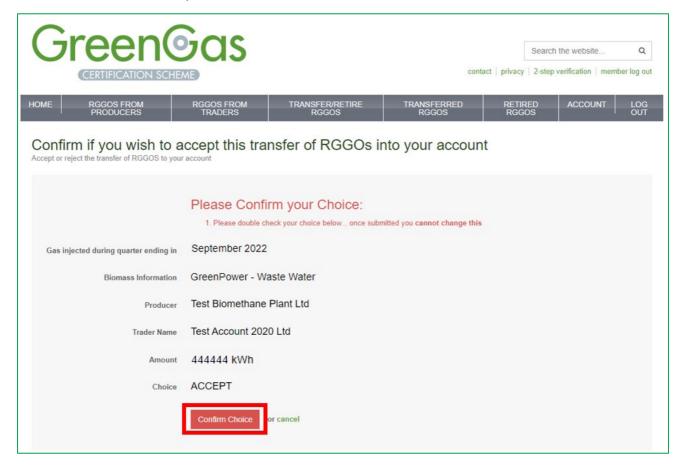

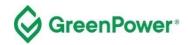

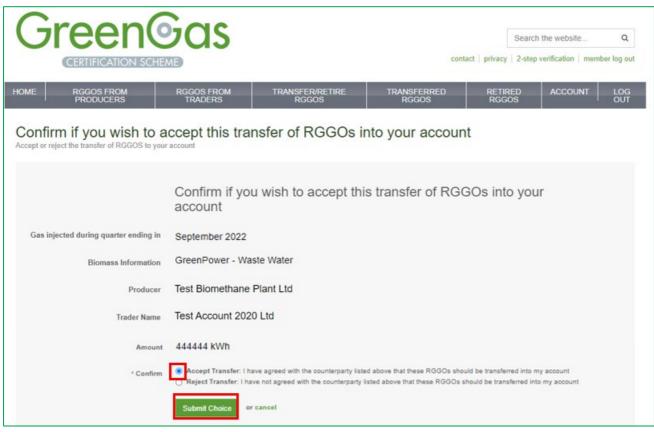

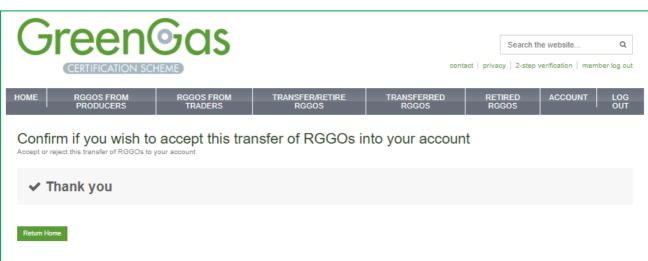

## **Transfer or Retire RGGOs**

To begin the process of transferring or retiring RGGOs, click on the 'TRANSFER/RETIRE RGGOs' tab at the top of the page. On this page you can see all the RGGOs, transferred both from Producers and Traders, that

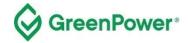

are available in your account for you to Transfer or Retire. If RGGOs have expired or you have already been transferred or retired (all of the RGGOs from a single consignment), they will not be shown but will still be recorded in either the 'RGGOs from Producers' or 'RGGOs from Traders' pages depending on who transferred them to you. The 'Transferred RGGOs' and 'Retired RGGOs' pages will show you any transfers or retirements you have made.

RGGOs are always issued by Producer, Quarter ending in [Month] [Year], Injection Date to and From, Production Support Label, Sustainability Criteria Label, and Biomass Information label. You transfer or retire all or part of a consignment of RGGOs.

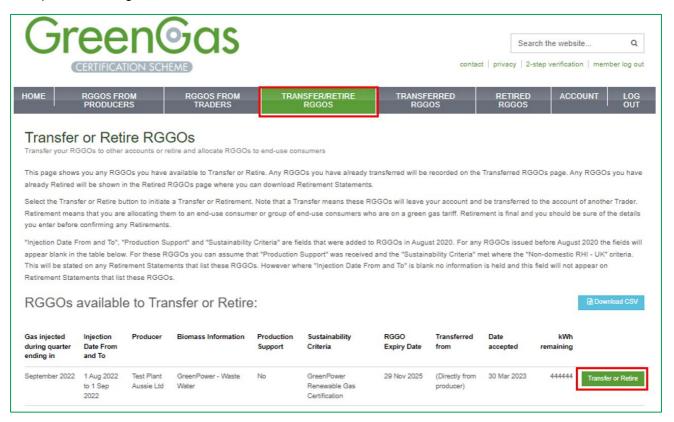

Select the Transfer or Retire button next to a consignment to go through a form where you will provide details of that Transfer or Retirement.

All individuals within your organisation with access to your account must understand the difference between retiring RGGOs, which allocates them to an end-use customer, and Transferring RGGOs to another GreenPower Trader account.

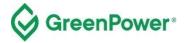

#### Transfer RGGOs to another GreenPower Trader

Another Trader is someone who, like you, operates a GreenPower Trader account.

When you opt to transfer RGGOs to another Trader then the RGGOs will be offered to them, and once accepted, will be transferred to their account. The RGGOs remain active and can be used by that Trader in whichever way they require.

You must ensure you use the correct method to fulfil agreements you have made with counterparties who are GreenPower Traders.

If you are unsure if your counterparty requires you to transfer them the RGGOs or to generate a Retirement Statement which allocates them the RGGOs, you should check with the relevant counterparty. **RGGO retirement is not reversible** and you may lose the value of the RGGOs that you held if done incorrectly.

The process to make a transfer to another Trader requires you to enter the amount of gas in kWh, select the 'Transfer RGGOs to another Trader' option, select the Trader name from the dropdown list, and hit the 'Submit Request' button (see screen snap below).

You will then be asked to confirm your transfer. Check the information is correct and if so, click on 'Confirm'.

You will then see a transfer confirmation page.

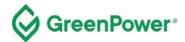

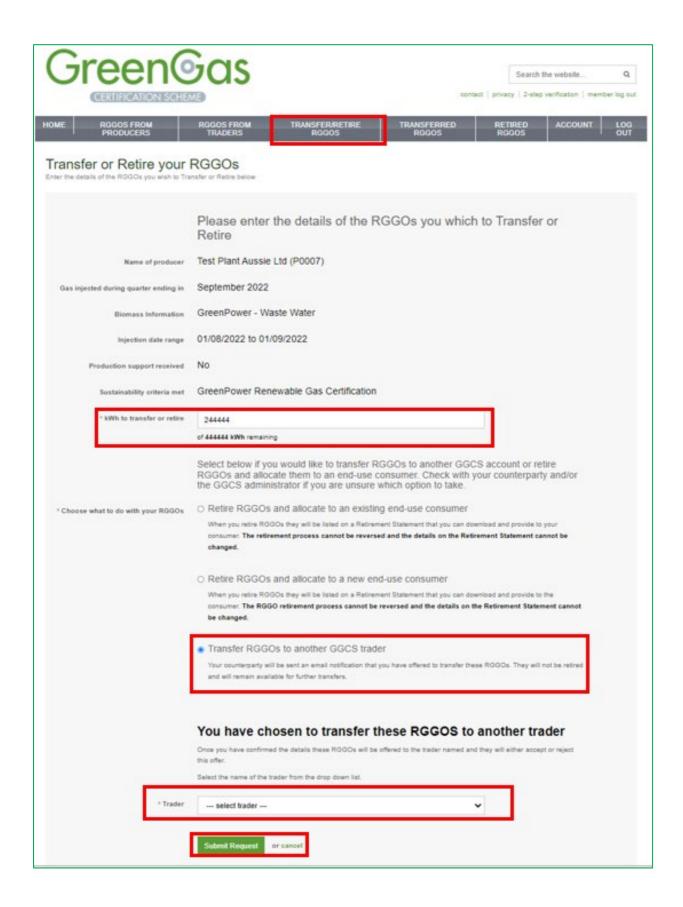

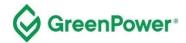

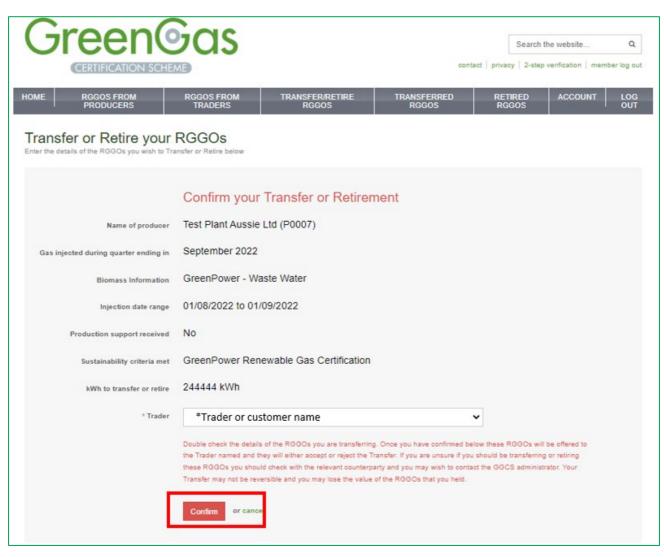

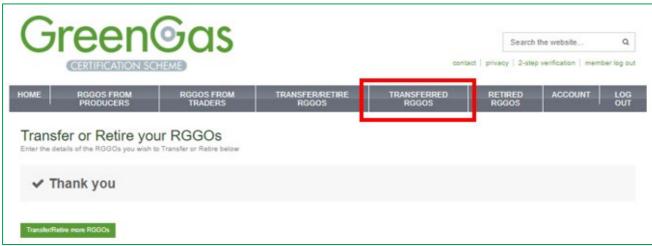

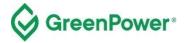

#### Transferred RGGOs

Click on the 'TRANSFERRED RGGOs' tab at the top of the page to view a summary of RGGOs that you have transferred to other Traders.

You can sort the table by column heading and download the data as a CSV file by clicking on the blue 'Download CSV' button.

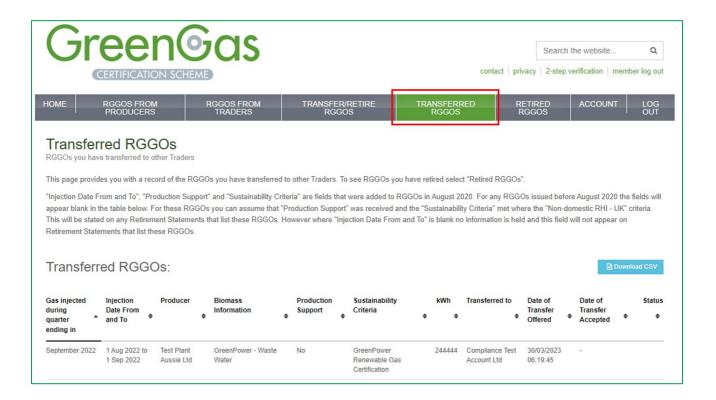

## Retiring RGGOs and allocating them to a customer (new or existing)

When you retire RGGOs they will be listed on a Retirement Statement that you can download (as a PDF) and provide to the customer that you retired them on behalf of. **The RGGO retirement process cannot be reversed and the details on the Retirement Statement cannot be changed**. This guidance is designed to help you avoid a situation where you have to retire more RGGOs to correct a mistake.

In accordance with the Certification rules, end-use customers must be located within the Commonwealth of Australia and not be residential customers. The Certification is targeting commercial and industrial customers who have hard-to-electrify processes.

If the end-use customer produces renewable hydrogen through steam methane reforming, the RGGOs used by the hydrogen producer must be from a renewable gas project that injects Biomethane into the same gas network through which the Renewable Hydrogen project is purchasing gas or be directly supplied with biogas or biomethane behind-the-meter.

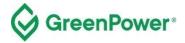

## Entering the details of the end-use customer you are allocating RGGOs to (when Retiring RGGOs)

As a first step, you should ensure that you understand the distinction between transferring RGGOs to another GreenPower Trader and Retiring RGGOs.

If you have selected **Retire RGGOs and allocate to an existing end-use customer**, then you will be shown a drop-down menu of customers you have previously allocated RGGOs to from which you can select the customer you wish to allocate RGGOs to on this occasion.

If you select **Retire RGGOs and allocate to a new end-use customer**, then you will be asked to enter the details of that customer. These details will be shown in the '*RGGOs allocated to:*' field of the Retirement Statement.

Whichever option you have selected you must be sure that:

- a) the customer is in agreement with the way they have been named. For example, using the correct spelling and naming the correct entity when they are a company with multiple subsidiaries or groups. We recommend that this is directly confirmed to you by the customer. If you do not name the customer correctly then they may not be able to make a valid claim of renewable gas use, and the Retirement Statement may not have any value to them.
- b) that you are naming an entity that meets GreenPower's definition of an end-use customer according to the Rules and Participant Guide.

The process to make an RGGO retirement on behalf of an existing customer, you must enter the amount of gas in kWh, select the 'Retire RGGOs and allocate to an existing end-use consumer' option, select the customer name from the dropdown list and hit the 'Submit Request' button (see screen snap below).

You will then be asked to confirm the retirement. Check the information is correct and if so, click on 'Confirm'.

You will then see a transfer confirmation page.

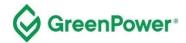

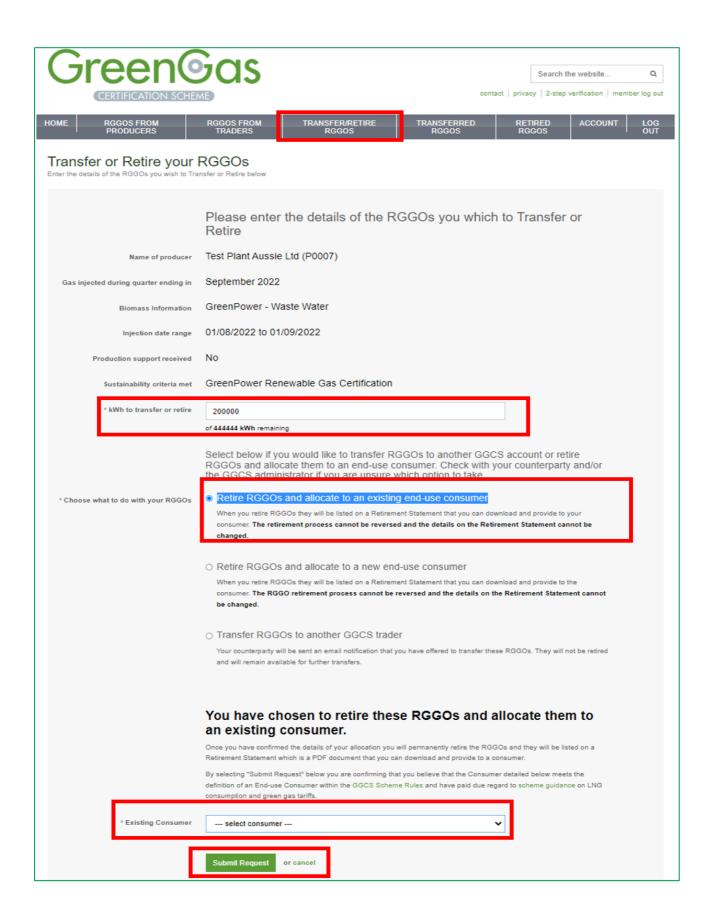

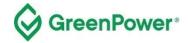

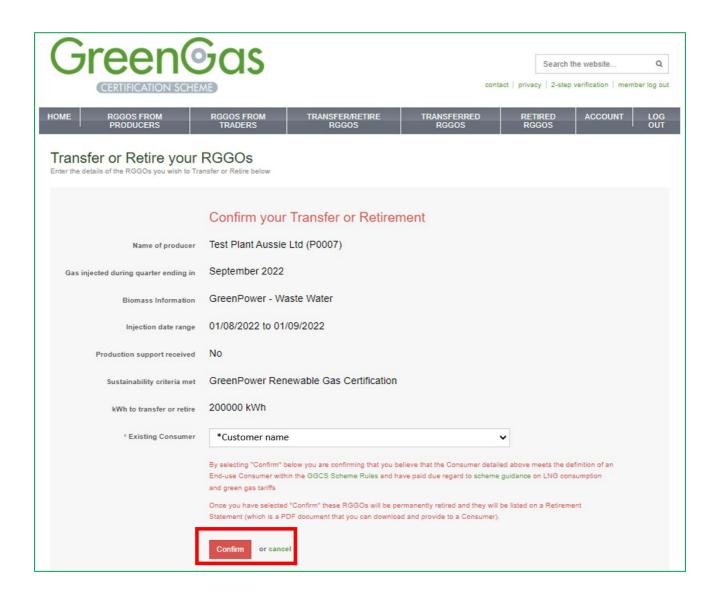

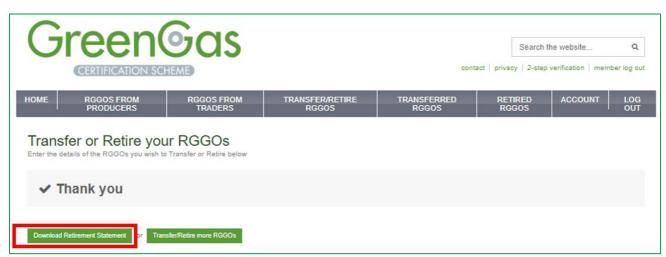

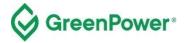

The process to make an RGGO retirement on behalf of a new customer, you must enter the amount of gas in kWh, select the 'Retire RGGOs and allocate to a new end-use consumer' option, enter the customer name and hit the 'Submit Request' button (see screen snap below).

You will then be asked to confirm the retirement. Check the information is correct and if so, click on 'Confirm'.

You will then see a transfer confirmation page.

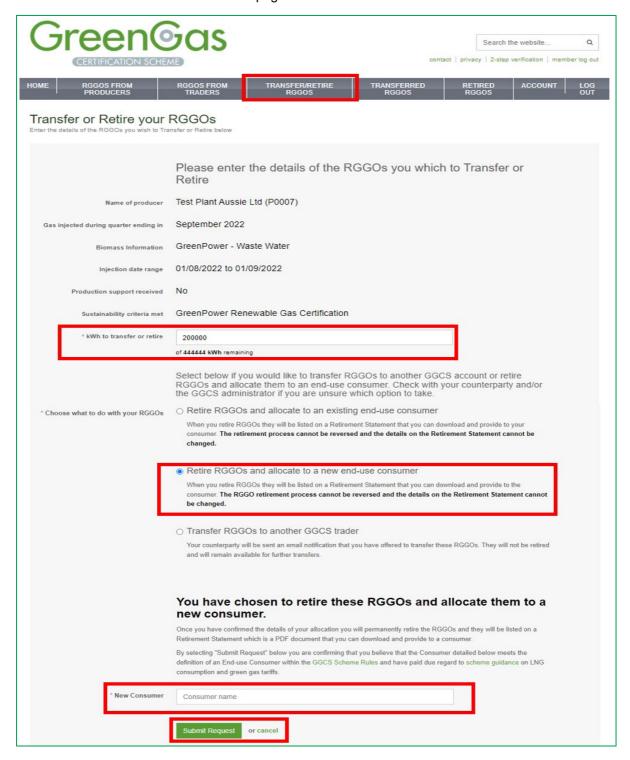

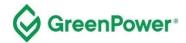

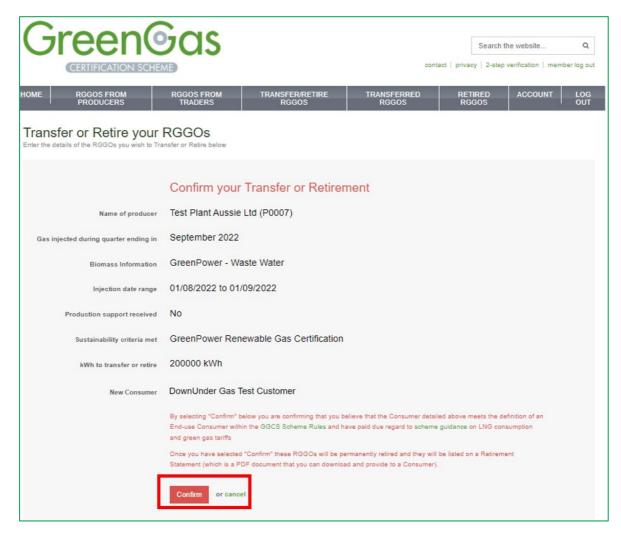

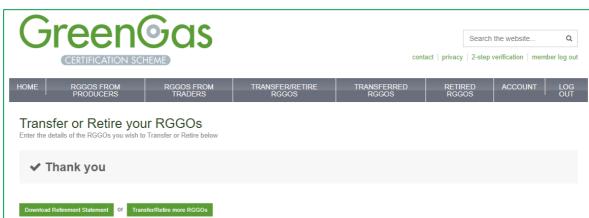

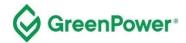

#### **Retired RGGOs**

Click on the 'RETIRED RGGOs' tab at the top of the page to view a summary of RGGOs that you have retired and allocated to end-use customers in the last 90 days. To find statements outside this range you can select the customer name from the list at the bottom of the page. You can also download details of every Retirement Statement you have generated via the blue "Download CSV" button.

A Retirement Statement is generated for each allocation, listing the RGGOs that have been retired. You can download a Retirement Statement at any point by clicking on the green 'Download' button.

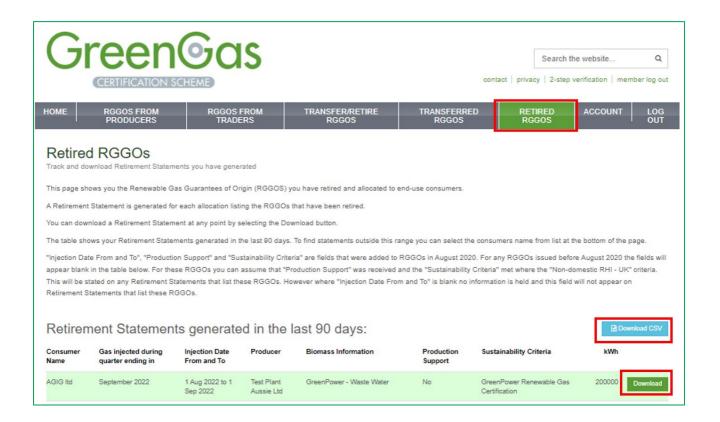

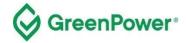

#### **Fees**

Please ignore - this page is not relevant to GreenPower users.

| On this page:                                                                                                    | kWh RGGOs retired by month: |            |  |  |
|----------------------------------------------------------------------------------------------------|-----------------------------|------------|--|--|
| GGCS charges a RGGO Retirement Fee. For any RGGOs retired between 2012 and 2019, that fee was 0.01pk/Wh. For any RGGOs retired from 2020 onwards, that fee was 0.0095p/k/Wh. The table on the right will show you the number of k/Wh of RGGOs you retired each month. We will invoice you at the end of any month you have retired any RGGOs. | Month of RGGO retirement    | kWh retire |  |  |
|                                                                                                    | December 2020               | 775        |  |  |
|                                                                                                    | August 2020                 | 2507       |  |  |
|                                                                                                    | July 2020                   | 500        |  |  |
|                                                                                                    | January 2020                | 5          |  |  |
|                                                                                                    | July 2019                   | 2          |  |  |
|                                                                                                    | January 2019                | 10         |  |  |
|                                                                                                    | September 2018              | 10         |  |  |
|                                                                                                    | August 2018                 | 236        |  |  |
|                                                                                                    | June 2018                   | 110        |  |  |

# **RGGO Expiry**

The Certification Rules state in clause 7.7 that 'A RGGO will expire 1185 days (three years and three months) from the first day of the last month of the production period covered by the relevant Production Declaration, as determined in accordance with the Guidelines. Once a RGGO held by a Participant expires, it can no longer be transferred or retired and will be cancelled in the Participant's Registry Account'.

To implement this clause, the Registration Database counts 1185 days from the 1st of the month shown in the "Gas injected during quarter ending in" column.

If, for example, RGGOs are for "Gas injected in a quarter ending in" April 2024 the system counts 1185 days from 1 April 2024. Those RGGOs would then expire on 28 June 2027 if not already transferred or retired, and would 'be cancelled in the Participant's Registry Account'.

To get value from your RGGOs, you should transfer or retire them before their expiry date. Once retired, the RGGOs are listed on a Retirement Statement and that statement remains in place and can be downloaded from your account at any point in the future. Once listed on the Retirement Statement, any determination of the effect of the 'age' of the RGGOs on their value is based on the opinion of the customer to whom they've been allocated.

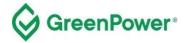

# Withdrawing RGGOs

In certain circumstances, RGGOs in your account, or that you have retired and are listed on Retirement Statements, may be withdrawn by the GreenPower Program Manager. This means that the RGGOs will no longer be in your account or valid for a customer to make a claim of renewable gas use.

GreenPower will take this action if it has become aware that RGGOs have been issued for non-compliant gas production or injections/supply, or that the details of the RGGOs are incorrect (e.g., the wrong Biomass Information label has been applied).

If the affected RGGOs to be withdrawn are still active in your account, then you will be required to transfer them to the GreenPower Admin account.

In some cases, no further action will be taken. For example, if the RGGOs were withdrawn because a gas injection was non-compliant because GHG thresholds were exceeded and no replacements will be issued.<sup>1</sup>

In other cases, replacement RGGOs will be issued and transferred into your account, for example if RGGOs are withdrawn as they had the wrong Biomass Information labels and replacements with the correct labels can be issued.

If the RGGOs withdrawn have been retired and listed on a Retirement Statement, GreenPower will remove the name of the end-use customer and replace it with "RGGOs withdrawn by the GreenPower Program Manager". You will be required to either assure the GreenPower that you:

- do not hold on to or file any copy of the Retirement Statement that you downloaded before the RGGOs were withdrawn and states the name of a customer.
- You have not provided a copy of the Retirement Statement naming the end-use customer to that customer.

If you have already provided a copy of the Retirement Statement to the end-use customer you must contact that customer to inform them that the RGGOs listed have been withdrawn.<sup>2</sup>

You should be aware that once the name of the end-use customer has been replaced with "RGGOs withdrawn by the GreenPower Program Manager" this will be apparent to the customer when they verify their Retirement Statement (https://www.greengas.org.uk/certificates/validate).

<sup>&</sup>lt;sup>1</sup> Your contract with the party who transferred those RGGOs to you may require them to compensate you, but GreenPower cannot compel them to do so.

<sup>&</sup>lt;sup>2</sup> Evidence of this communication should be provided to the GreenPower.

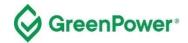

# **Example Retirement Statement**

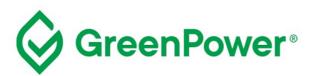

## Example Certificate - DOES NOT CONTAIN VALID RGGOs

 RGGOs issued on:
 05/03/2022
 11:06:29

 RGGOs retired on:
 05/03/2022
 17:05:20

 Retirement Statement
 06/06/2022
 10:45:13

downloaded on:

RGGOs allocated to Supermarket Ltd

Renewable Gas G001MP00000001E0920 to Guarantees of Origin G001MP10395371E0920

Injection Date: 01/7/2022 to 30/09/2022

Biomass Information: Green Power—Waste Water

RGGOs issued by: GreenPower - Australia

Amount: 10,000,000 kWh

Production Support received: Yes

Sustainability Criteria Met: Green Power Renewable Gas Certification

Certificate pin number: kehif975d

Green Gas producer: Aussie Biogas Ltd, Sydney, Aus. Green Gas (Biomethane), Process

(Anaerobic Digestion), Delivery (Grid Injection), Metering Point

(00000012345), Commissioning Date (Dec '17), Capacity (5 MW), Invest-

ment Support (No),

Retirement statement **Example Gas Suppliers Ltd , Brisba**ne, Aus.

generated by:

The amount of gas listed above in kWh is equivalent to 36000 GJ.

The RGGOs listed on this Retirement Statement have been allocated to the party named and cannot be transferred or allocated to any other party.

These RGGOs have been issued according to a calculation of the number of kWh of renewable gas produced.

For more information, visit <a href="https://www.greenpower.gov.au/about-greenpower/renewable-gas-certification">https://www.greenpower.gov.au/about-greenpower/renewable-gas-certification</a>

To verify this Retirement Statement is genuine, visit https://www.greengas.org.uk/certificates/validate

#### About this Certificate

Renewable Energy Assurance Ltd 2011. 'Green Gas' and the Green Gas logo are trademarks of Renewable Energy Assurance Ltd. All rights reserved. Only certificates produced by the Renewable Energy Assurance Ltd using its proprietary systems are valid. You must not copy for an improper purpose, falsify, counterfeit or tamper with this certificate. It may be an offence to do so, or to knowingly provide a certificate which has been interfered with. For further information on this certificate, please visit <a href="https://www.greengas.org.uk/certificate">www.greengas.org.uk/certificate</a>.